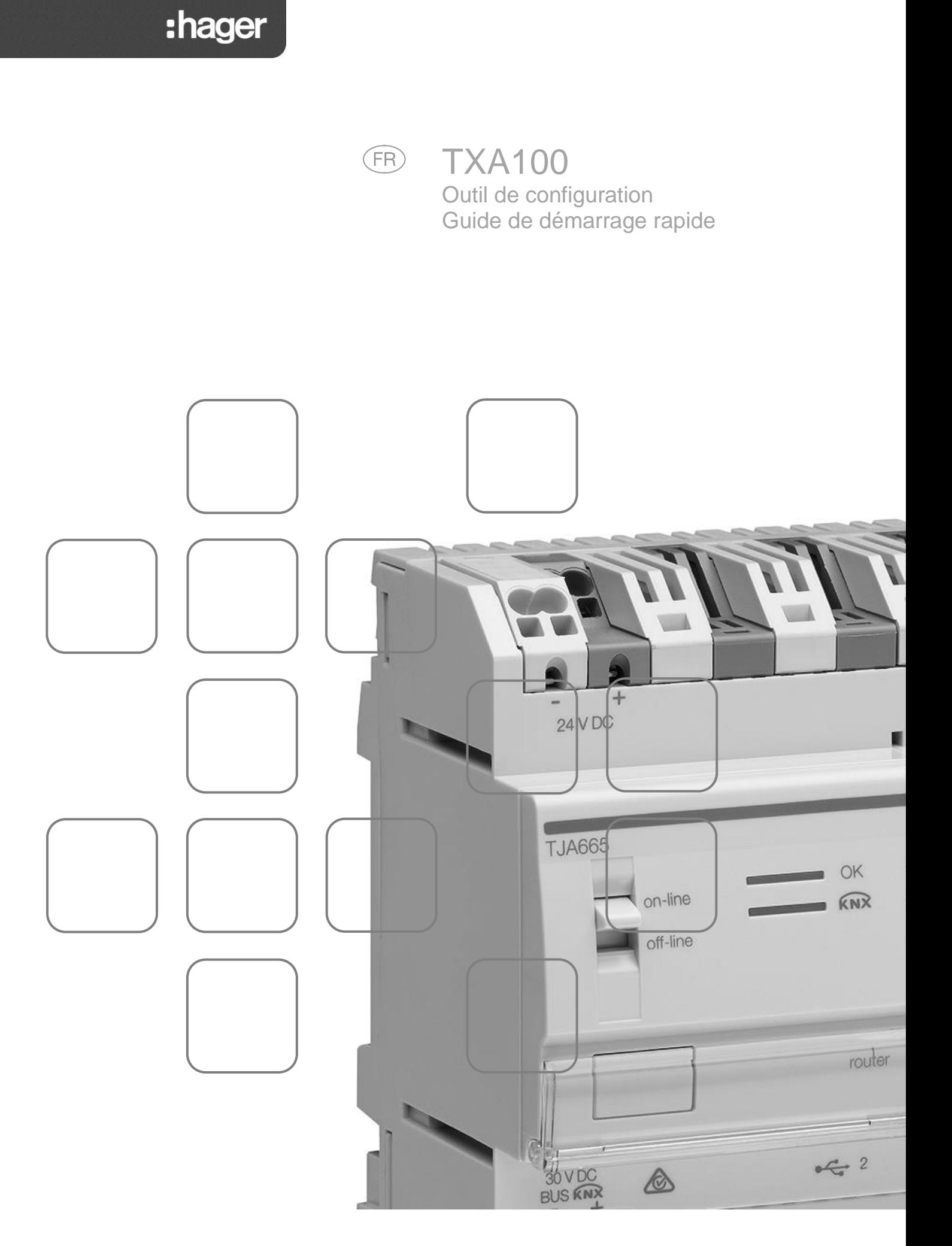

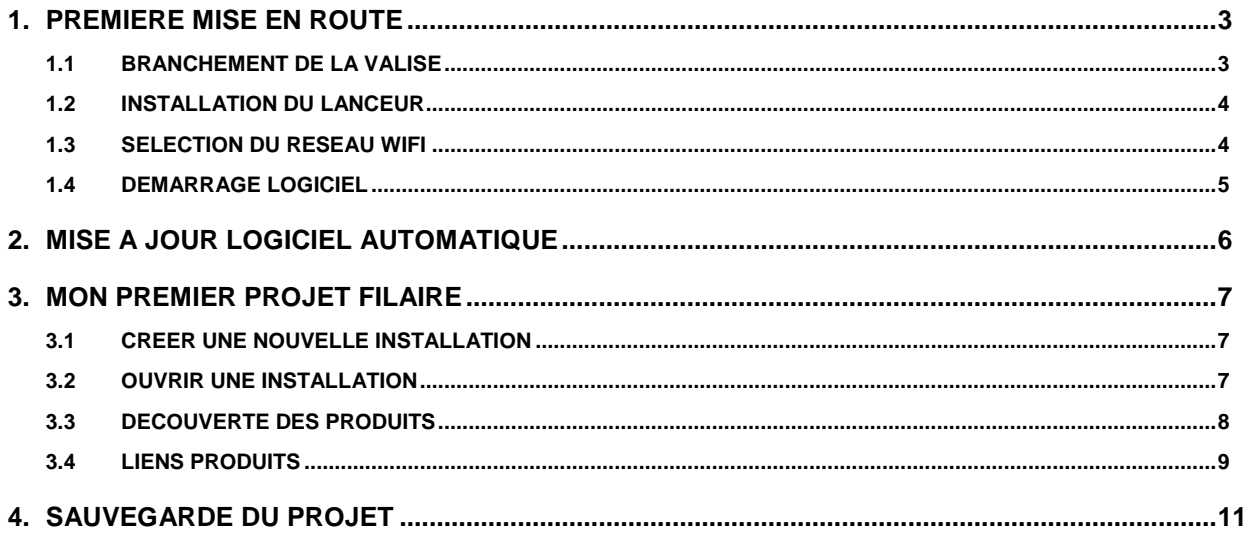

# **1. PREMIERE MISE EN ROUTE**

#### 1.1 BRANCHEMENT DE LA VALISE

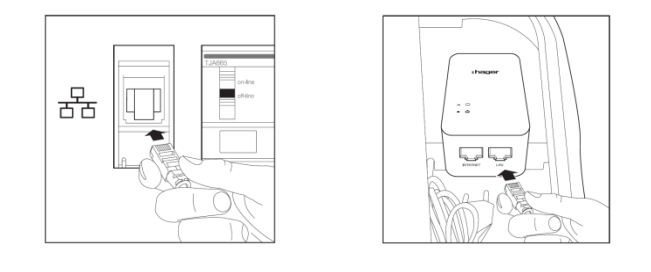

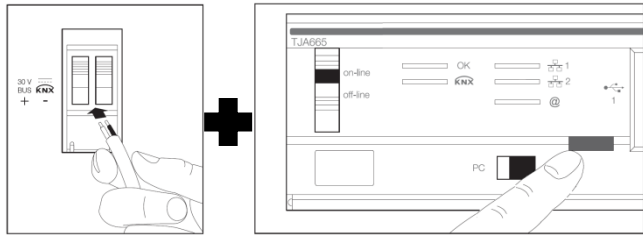

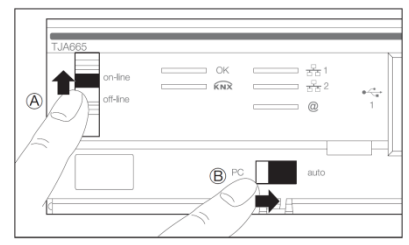

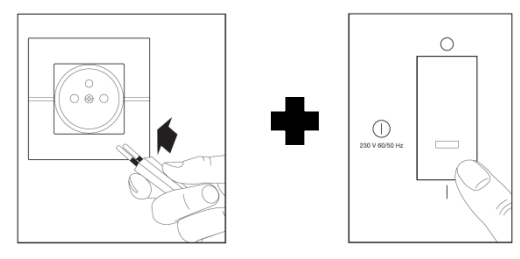

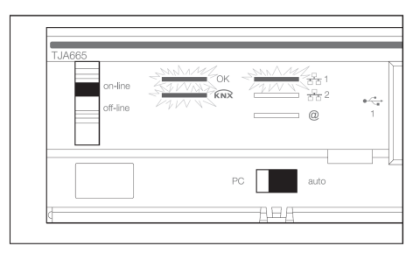

- Brancher le câble Ethernet sur le bornier réseau de l'outil de configuration (TXA100).
- Brancher le routeur WIFI sur la prise 220V de l'outil de configuration (TXA100)
- Brancher le câble Ethernet sur la sortie LAN du routeur WIFI

Remarque : Mettre le commutateur situé sur le côté du routeur WIFI sur la position RT.

- Brancher le câble au bus KNX de l'outil de configuration (TXA100)
- Brancher le câble au bus KNX de l'installation
- Appuyer sur le bouton d'adressage du serveur de configuration. Si la Led s'allume, le bus KNX de l'installation est bien branché.
- Positionner le commutateur du serveur de configuration (TJA665) en position « on-line »(A).
- Positionner le commutateur du serveur de configuration (TJA665) en position « AUTO»(B).
- Brancher le câble secteur à une prise 220V.
- Actionner l'interrupteur pour la mise sous tension de l'outil de configuration (TXA100).
- Attendre que les trois LEDs s'allument vert fixe (le serveur de configuration a démarré correctement).

#### 1.2 INSTALLATION DU LANCEUR

Le lanceur est un programme permettant de sélectionner et de démarrer rapidement l'outil de configuration. Ce programme est disponible pour IOS, Android et Windows.

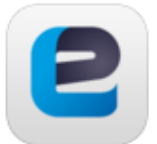

Easy Tool

Version 0.1.00 (0.1.2.602)

- **IOS :** Allez dans Apple store
	- Android : Allez dans Play store
	- Recherchez l'application **Easy Tool**
- Sélectionner et installer l'application **Easy Tool**

#### 1.3 SELECTION DU RESEAU WIFI

- Sur votre Smartphone ou Tablette, aller dans le menu des paramètres WIFI.
- Sélectionner le routeur WIFI de l'outil de configuration (GO-RTW-N300).

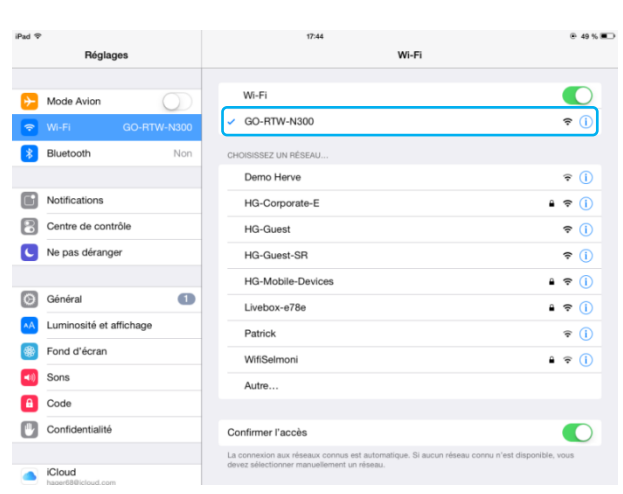

#### **IOS Android**

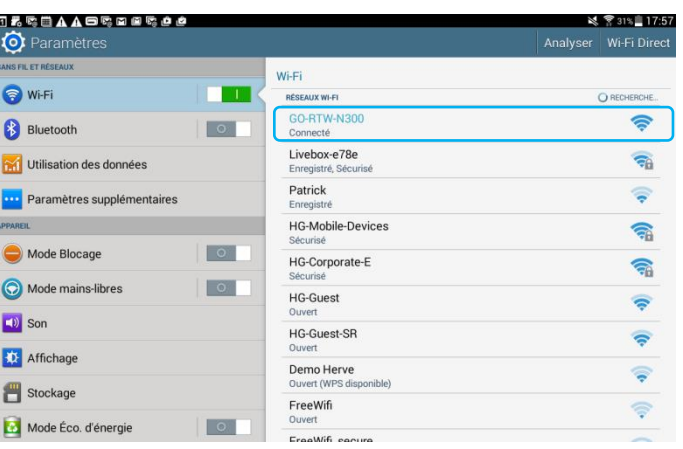

- Ouvrir l'application **Easy Tool**

Une fenêtre de sélection des serveurs de configuration s'affiche :

- Sélectionner le serveur de l'outil de configuration (TXA100)
- Valider votre sélection

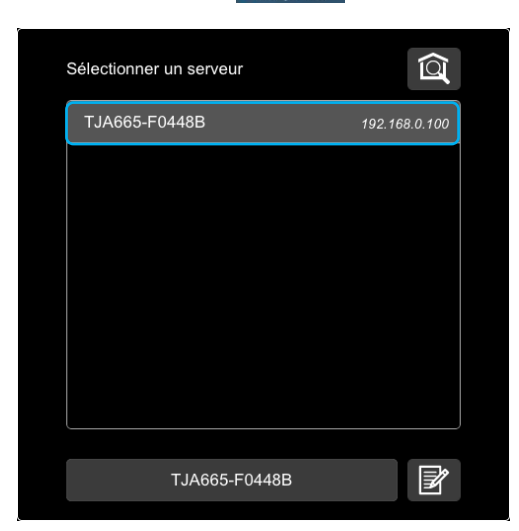

# Outil de configuration TXA100 Guide de démarrage rapide

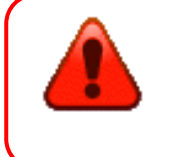

Si la connexion au serveur de configuration ne s'effectue pas :

- Vérifier la connexion réseau du serveur de configuration**.**
- Vérifier que la connexion WIFI de votre tablette soit la bonne.

#### 1.4 DEMARRAGE LOGICIEL

Après sélection du serveur et lors de la première utilisation, l'écran suivant s'affiche :

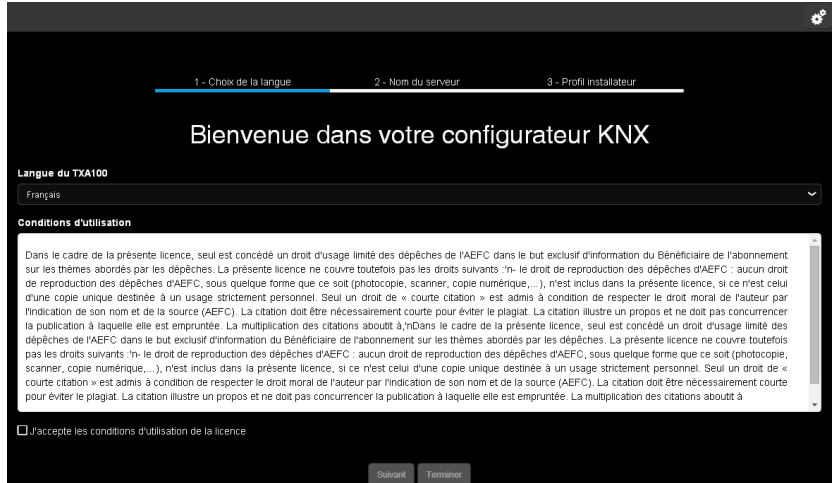

Cette procédure s'effectue à la première mise en route pour paramétrer le serveur de configuration selon votre profil.

- Sélectionner la langue utilisée dans les menus du serveur de configuration.
- Accepter les conditions d'utilisation de la licence.
- Cliquer sur **suivant** et suivre les indications à l'écran.

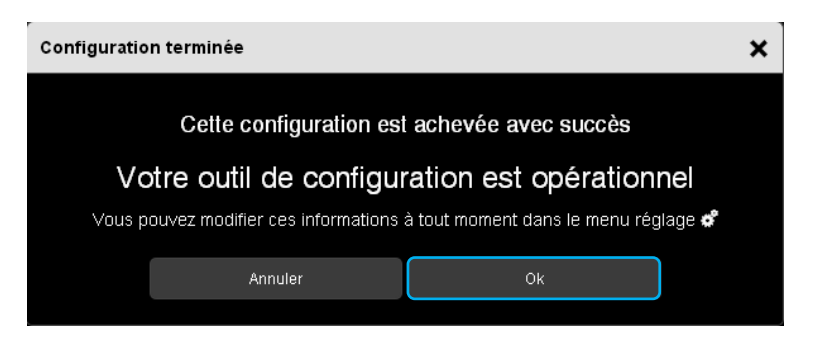

Une fenêtre « Configuration terminée » s'affiche. Votre outil de configuration est opérationnel.

# **2. MISE A JOUR LOGICIEL AUTOMATIQUE**

Avant toute première utilisation, il est impératif d'effectuer une mise à jour de la version logicielle du serveur de configuration.

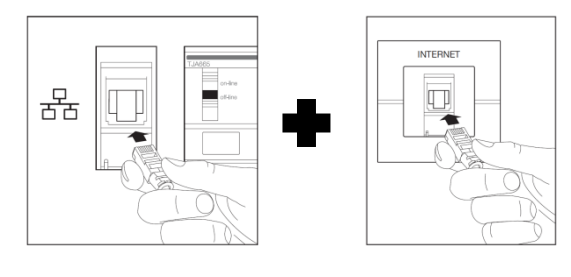

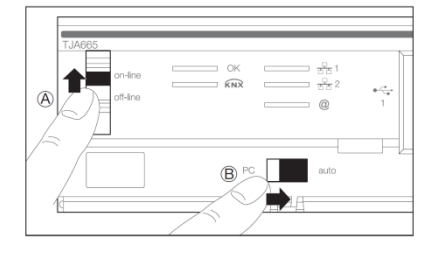

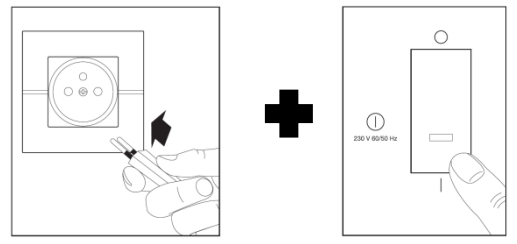

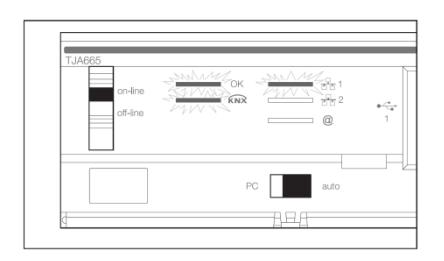

- Brancher le câble Ethernet sur le bornier réseau de l'outil de configuration (TXA100).
- Brancher l'autre extrémité du câble Ethernet à Internet
- Vérifier que le commutateur du serveur de configuration (TJA665) soit en position « on-line »(A).
- Vérifier que le commutateur du serveur de configuration (TJA665) soit en position « AUTO»(B).
- Brancher le câble secteur à une prise 220Volt
- Actionner l'interrupteur pour la mise sous tension de l'outil de configuration (TXA100).
- Attendre que les trois LEDs s'allument vert fixe (le serveur de configuration à démarrer correctement).

Si après une minute, la led « OK » se met à clignoter, cela signifie que le serveur de configuration se met à jour automatiquement.

Attendre que la led « OK » s'allume à nouveau vert fixe (le serveur de configuration est à jour).

## **3. MON PREMIER PROJET FILAIRE**

# 3.1 CREER UNE NOUVELLE INSTALLATION

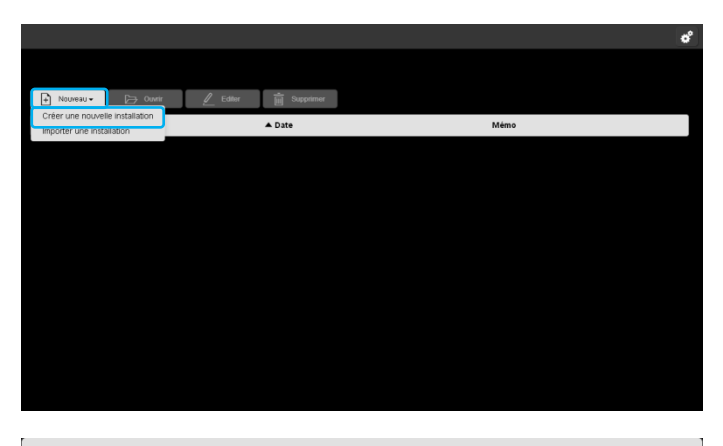

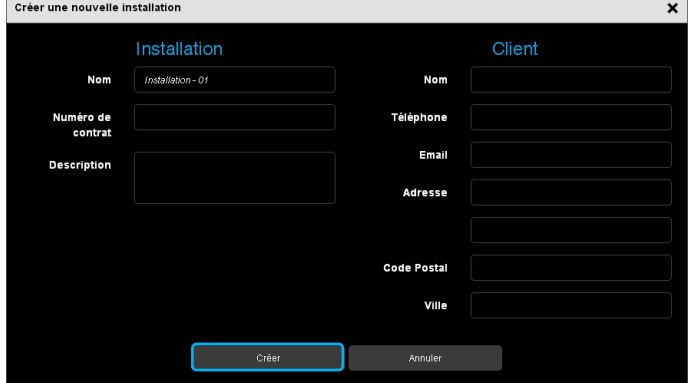

## 3.2 OUVRIR UNE INSTALLATION

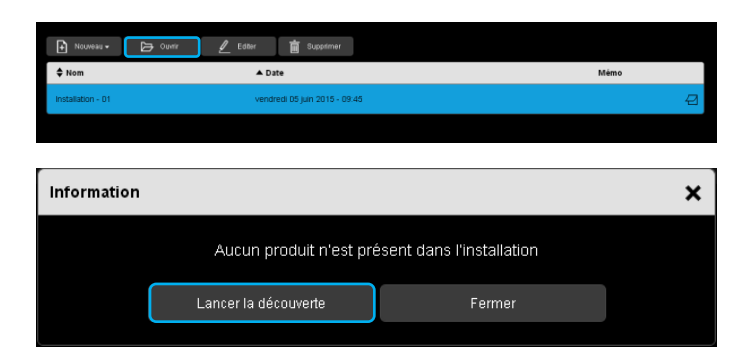

- Cliquer sur **Nouveau**, une liste déroulante s'affiche.
- Cliquer sur **Créer une nouvelle installation**.

Ce profil correspond à celui du propriétaire du logement (de l'installation). Il sera utilisé lors de la génération de documents de configuration à remettre au propriétaire de l'installation configurée.

- Compléter les informations nécessaires pour la création d'une installation.
- Cliquer sur **Créer** pour finaliser la création.

- Sélectionner votre installation
- Cliquer sur **Ouvrir**.
- Cliquer sur **Lancer la découverte** pour rechercher les différents produits d'une installation

#### 3.3 DECOUVERTE DES PRODUITS

Exemple d'une installation comprenant :

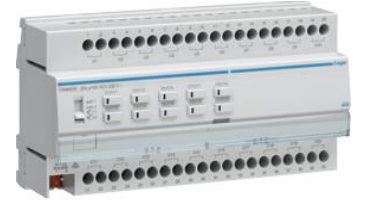

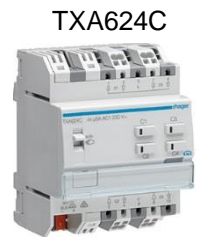

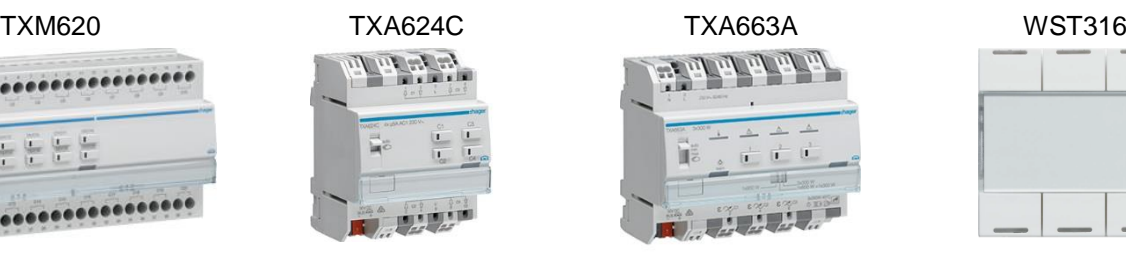

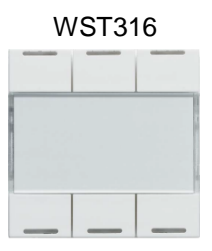

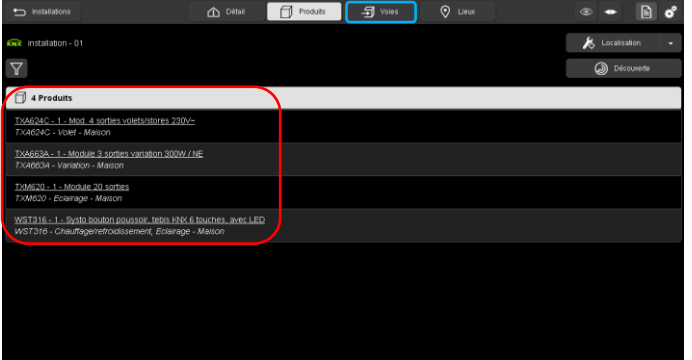

A la fin de la découverte, la liste des produits détectés s'affiche.

- Cliquer sur **Voies** pour paramétrer les liens.

Si un ou plusieurs produits ne s'affichent pas :

- Vérifier la connexion du serveur de configuration au bus KNX de l'installation (le logo **KNR** doit être vert).
- Vérifier la compatibilité du produit avec l'outil de configuration (consulter l'annexe de la notice TXA100).
- Vérifier que le produit est correctement relié au bus KNX (vérifier à l'aide du bouton d'adressage du produit)
- Vérifier que les produits soient bien en configuration usine.

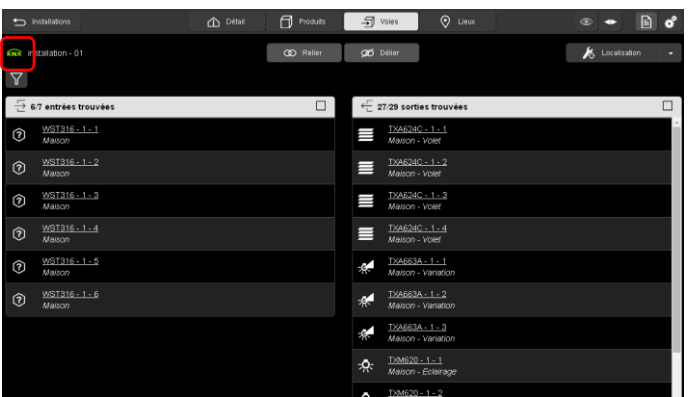

La liste des différentes entrées et sorties s'affiche.

Le sigle **KNX** en vert signale la bonne connexion avec le bus KNX de l'installation.

#### 3.4 LIENS PRODUITS

paramétrage

TXM620 - 1 - 1 Maison - Eclairage

hoix de la fo

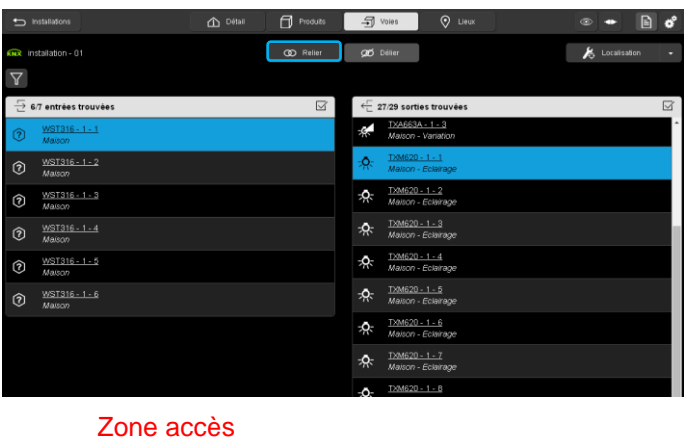

Zone de sélection

 $\mathbf{x}$ 

Exemple du télérupteur :

- Sélectionner l'entrée 1 du WST316
- Sélectionner la sortie 1 du TXM620
- Cliquer sur **Relier**

Zone accès paramétrage : affiche les paramètres de la voie

Zone de sélection : sélectionne la voie pour le lien

Si la fonction de l'entrée n'est pas définie, une fenêtre **Choix de la fonction** apparait :

Sélectionner la fonction souhaitée (ici **Télérupteur**).

Le lien entre l'entrée et la sortie est signalé par le  $logo$   $\omega$ .

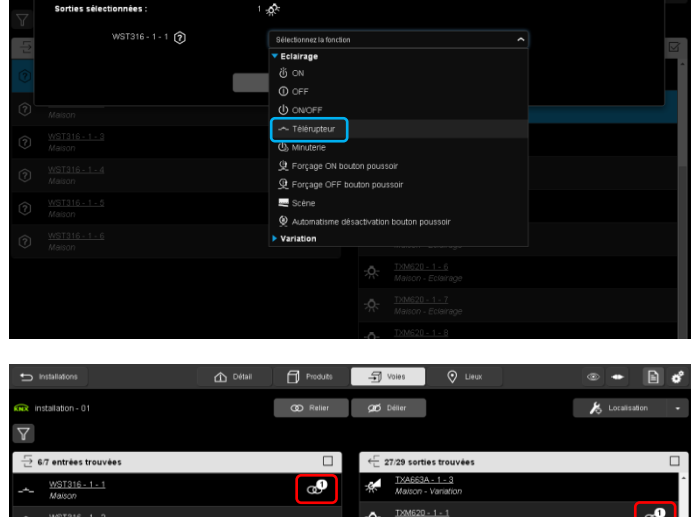

Ą. 20 - 1 - 3<br>m - Friera Ŗ. ጱ <u>0 - 1 - 4</u><br>| - Eclaira  $16 - 1 - 5$ WST316 - 1 - 6<br>Malson  $0 - 1 - 5$ ¢

# Outil de configuration TXA100 Guide de démarrage rapide

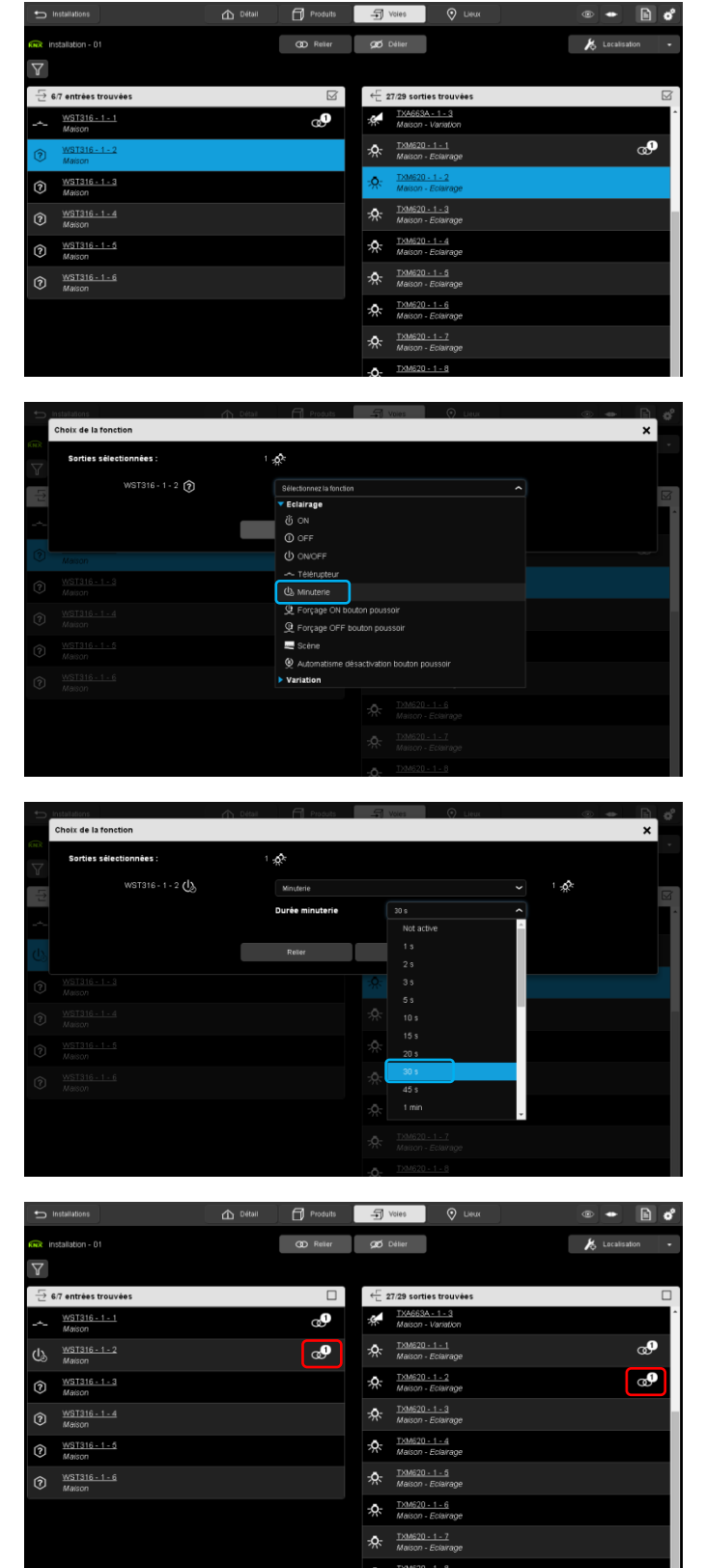

Exemple de la fonction minuterie :

- Sélectionner l'entrée 2 du WST316
- Sélectionner la sortie 2 du TXM620

Cliquer sur **Relier**

Si la fonction de l'entrée n'est pas définie, une fenêtre **Choix de la fonction** apparait :

- Sélectionner la fonction **Minuterie**

- Sélectionner également la **Durée minuterie**

Le lien entre l'entrée et la sortie est signalé par le  $logo$   $\mathbf{\omega}$ .

- Effectuer un test de fonctionnement de votre installation.

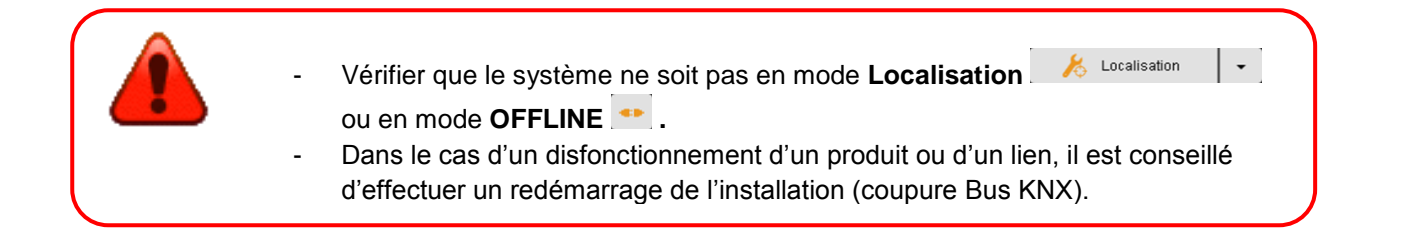

# **4. SAUVEGARDE DU PROJET**

- Insérer la clé USB dans un des ports USB du serveur de configuration.

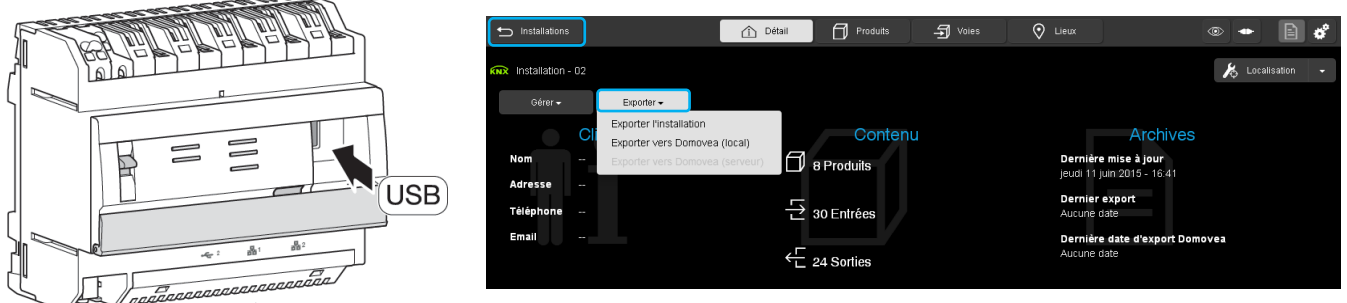

- Cliquer sur l'onglet **Détail** et **Exporter**
- Cliquer sur **Exporter l'installation** pour effectuer la sauvegarde de l'installation en « **.txa** ». Le nom du fichier correspond au nom de l'installation créée dans le chapitre 3.1.
- Archiver le fichier de sauvegarde.
- Quitter le fichier d'installation en cliquant sur **installation**.

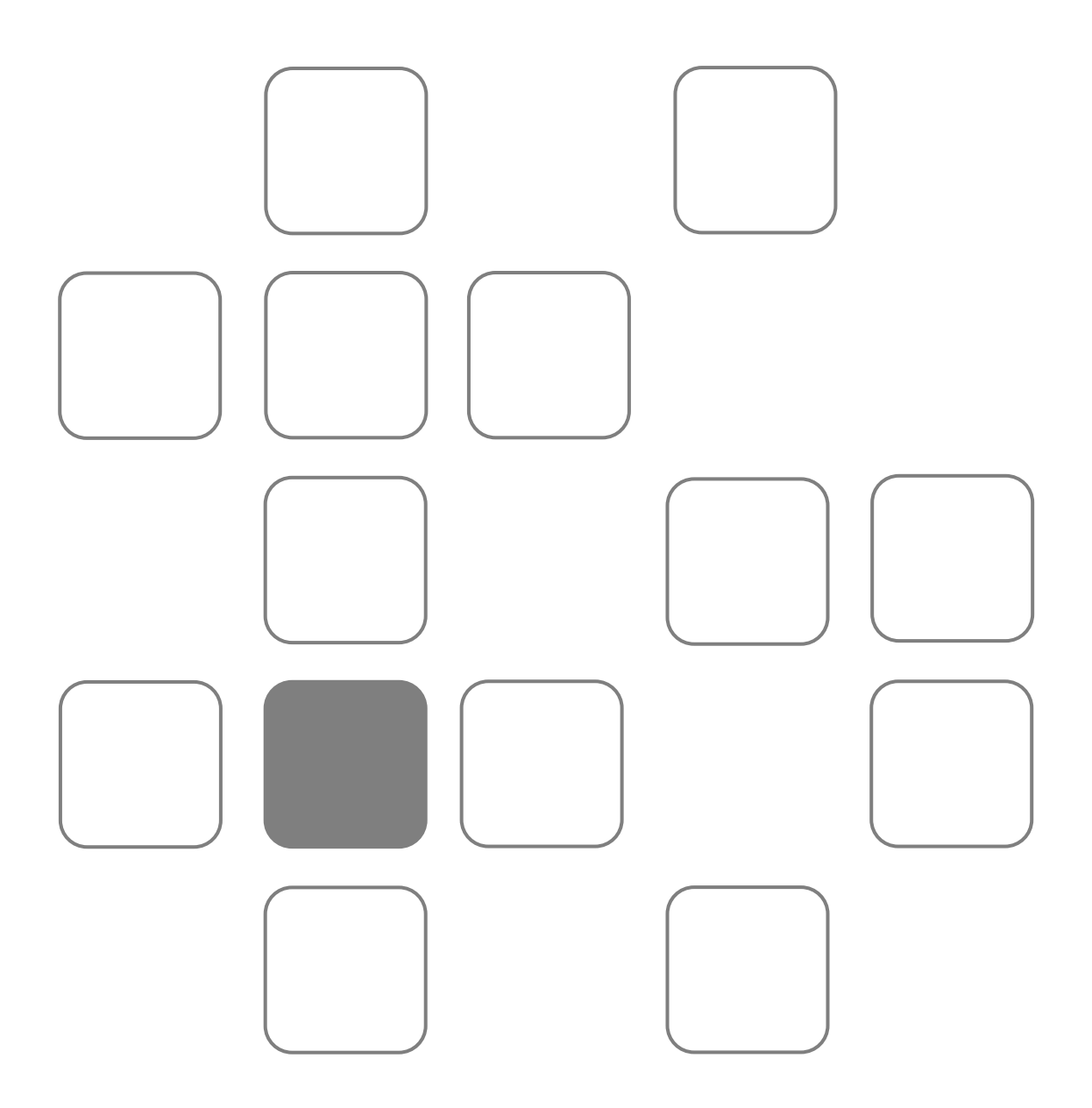